# Cisco Board ja Board Pro Pikaopas

Soittaminen nimeä, numeroa tai osoitetta käyttämällä Sisällön jakaminen puhelujen ulkopuolella Sisällön jakaminen puhelun aikana

Napauta Puhelupainiketta. 1

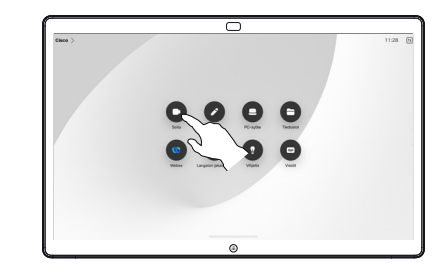

Napauta Hae-kenttää. Tämä avaa näppäimistön. 2

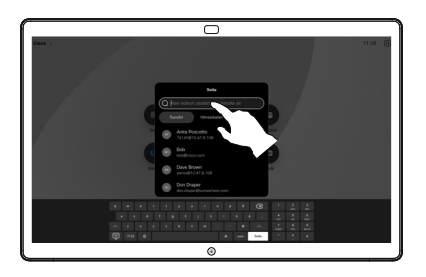

Kirjoita nimi, numero tai osoite. Vastaavuudet ja ehdotukset näkyvät kirjoittaessasi. Jos oikea vastine tulee näkyviin, napauta sitä. Muutoin voit jatkaa kirjoittamista. 3

 $\overline{\cap}$ 

Kun olet löytänyt ja valinnut yhteyshenkilön, soita puhelu napauttamalla vihreää Puhelupainiketta.  $\Delta$ 

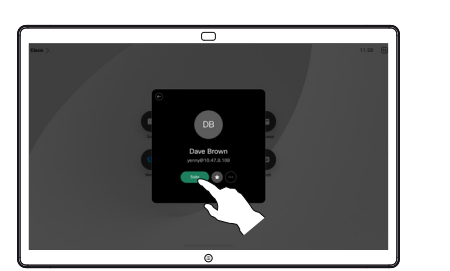

Puhelun ulkopuolella voit yhdistää esityslähteen kaapelilla tai sovelluksella langatonta jakamista varten. Lähdenäyttö tulee näkyviin laitteessa. 1

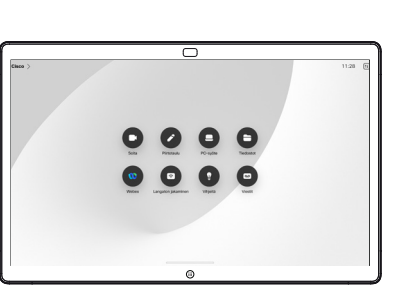

Pyyhkäise alhaalta ylöspäin, jos haluat valita sen sijaan toisen sovelluksen tai aloitusnäytön.  $\angle$ 

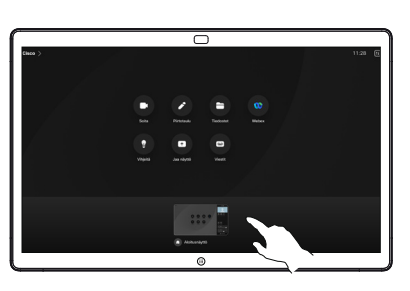

Katkaise yhteys lähteeseen, jos haluat lopettaa sen jakamisen laitteeseen. Jos jaat langattomasti, napauta näyttöä ja valitse Pysäytä esikatselu. 3

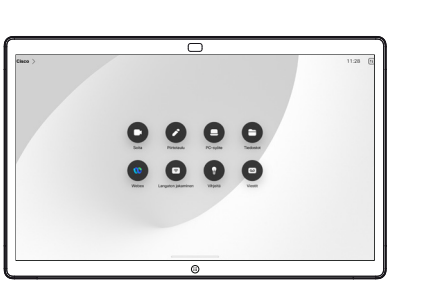

Lisätietoja Boardin käyttämisestä kosketusohjaimen avulla on niiden laitteiden Cisco Room Series Touch Controller -pikaoppaassa ja Cisco Room Series -käyttöoppaassa, joissa on käytössä Touch Controller RoomOS 11.5.

Tuo puhelun hallintatoiminnot näkyviin puhelun aikana napauttamalla näyttöä ja napauta sitten Jaa. 1

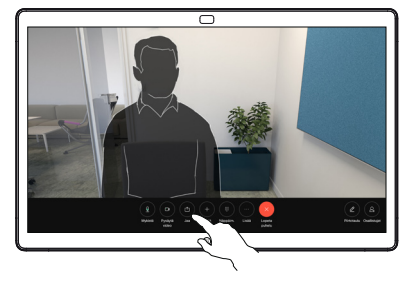

Valitse lähde jakoa varten. Jos se on yhdistetty kaapelilla, napauta Näytä esikatselua varten ja napauta sitten **Jaa**, kun olet valmis. Aloita jakaminen heti napauttamalla Jako puhelussa. 2

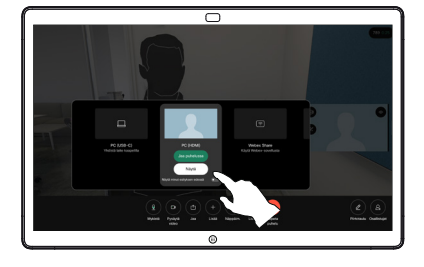

Lopeta sisällön jakaminen napauttamalla Lopeta jakaminen. 3

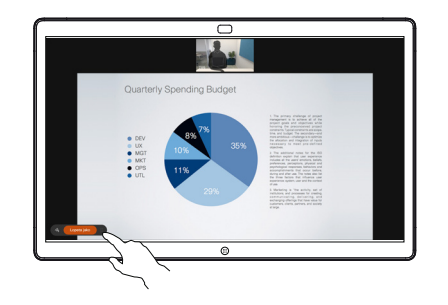

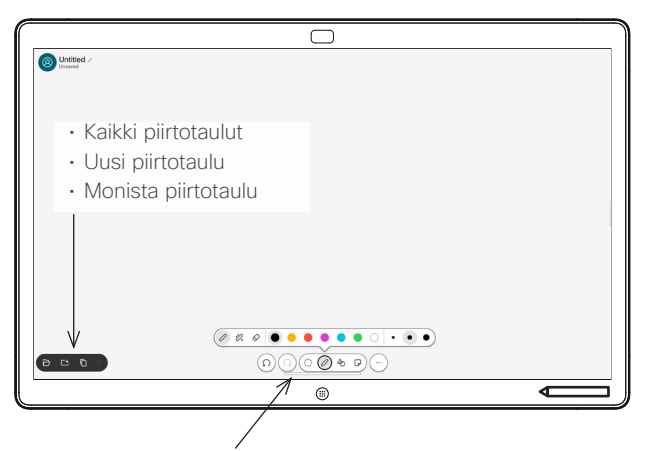

- Kumoa ja tee uudelleen
- Valintatyökalu
- Kynätyökalu: väri, viivan paksuus, pyyhekumi, muotojen säätötoiminto
- Muodot: valmiin muodon lisääminen
- Muistilappu
- Lisää: Tallenna, Lähetä, Nimi, Uusi ja Poista

Cisco Board on myös digitaalinen piirtotaulu. Se on ääretön piirtoalusta: sivun koko on juuri niin iso kuin haluat.

Voit avata piirtotaulun napauttamalla Piirtotaulu-painiketta Boardin aloitussivulla. Voit piirtää ja kirjoittaa piirtotaululle kynällä tai sormella.

Voit lähettää piirtotauluja sähköpostitse haluamallesi vastaanottajalle. Tämä edellyttää, että videotukitiimi on määrittänyt Boardin käyttämään sähköpostipalvelinta.

Avaa tehtävän vaihtotoiminto pyyhkäisemällä näytön alareunasta ylöspäin. Näet muita avoimia sovelluksia, nykyiset piirtotaulut ja aloitusnäytön. Voit vaihtaa niiden välillä helposti napauttamalla haluamaasi kohdetta.

Voit tyhjentää kaikki piirtotaulut seuraavaa käyttäjää varten avaamalla ohjauspaneelin ja napauttamalla Lopeta istunto.

# Boardin käyttö digitaalisena piirtotauluna akko assaltoisen lisääminen jaettuun sisältöön Boardilla akkoustintöjen tai piirrosten lähettäminen sähköpostitse

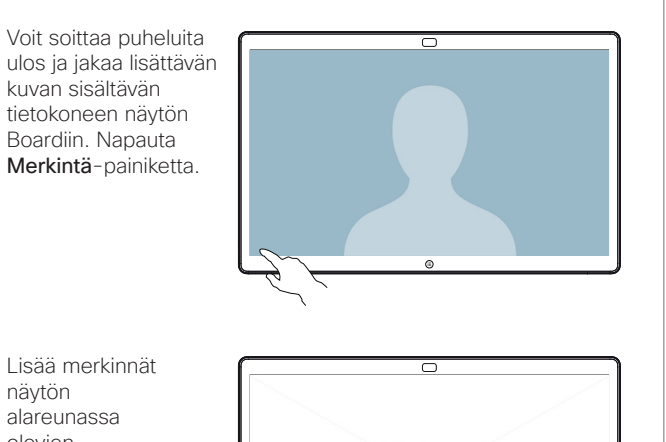

Lisää merkinnät näytön alareunassa olevien työkalujen avulla. Sen jälkeen voit jatkaa esitystä tai katkaista lähteen yhteyden kokonaan.  $\angle$ 

1

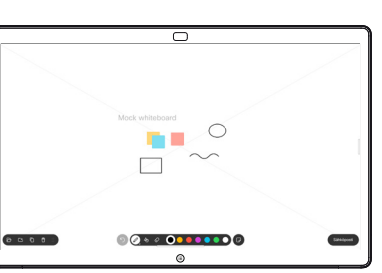

Merkinnöillä varustettu kuva tallennetaan piirtotauluna. Voit tarkastella kaikkia tämänhetkisiä piirtotauluja pyyhkäisemällä ylös. Voit lisätä toisen tai poistaa olemassa olevan. Ne poistetaan, kun istunto on päättynyt. Jos haluat lähettää piirtotaulun, lue seuraava osa lähettämisestä sähköpostitse. 3

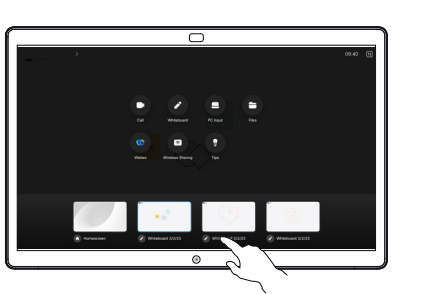

Lisää vastaanottajia halutessasi ja napauta valkoista nuolta, kun olet

# $\overline{\phantom{1}}$  $\bullet\bullet\bullet\bullet\bullet\circ|\cdot\circ\bullet$

Valitse piirtotaulut, jotka haluat lähettää. Kun napautat valkoista nuolta uudelleen, piirtotaulut lähetetään.  $\Delta$ 

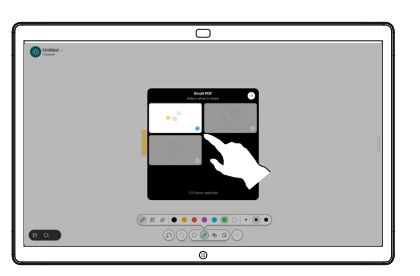

ਨ

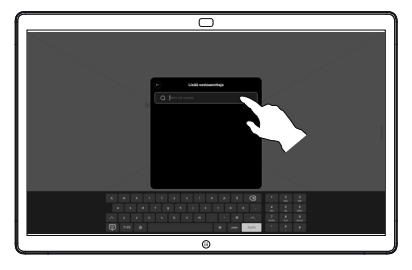

valmis.

Napauta piirtotaulussa Lisää ja napauta sitten Lähetä sähköpostitse.

Ala kirjoittaa vastaanottajan nimeä tai osoitetta. Valitse henkilö ja napauta oikeaa nuolta.

2

3

1

 $\bullet$